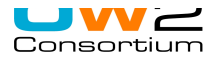

## **How to configure Eclipse to work with OW2 Gforge?**

You can download Eclipse at http://www.eclipse.org

## **SSH management**

How to manage your ssh connection with Eclipse by using an existing key or by creating a new one?

1. Go to the **Window/Preferences** menu.

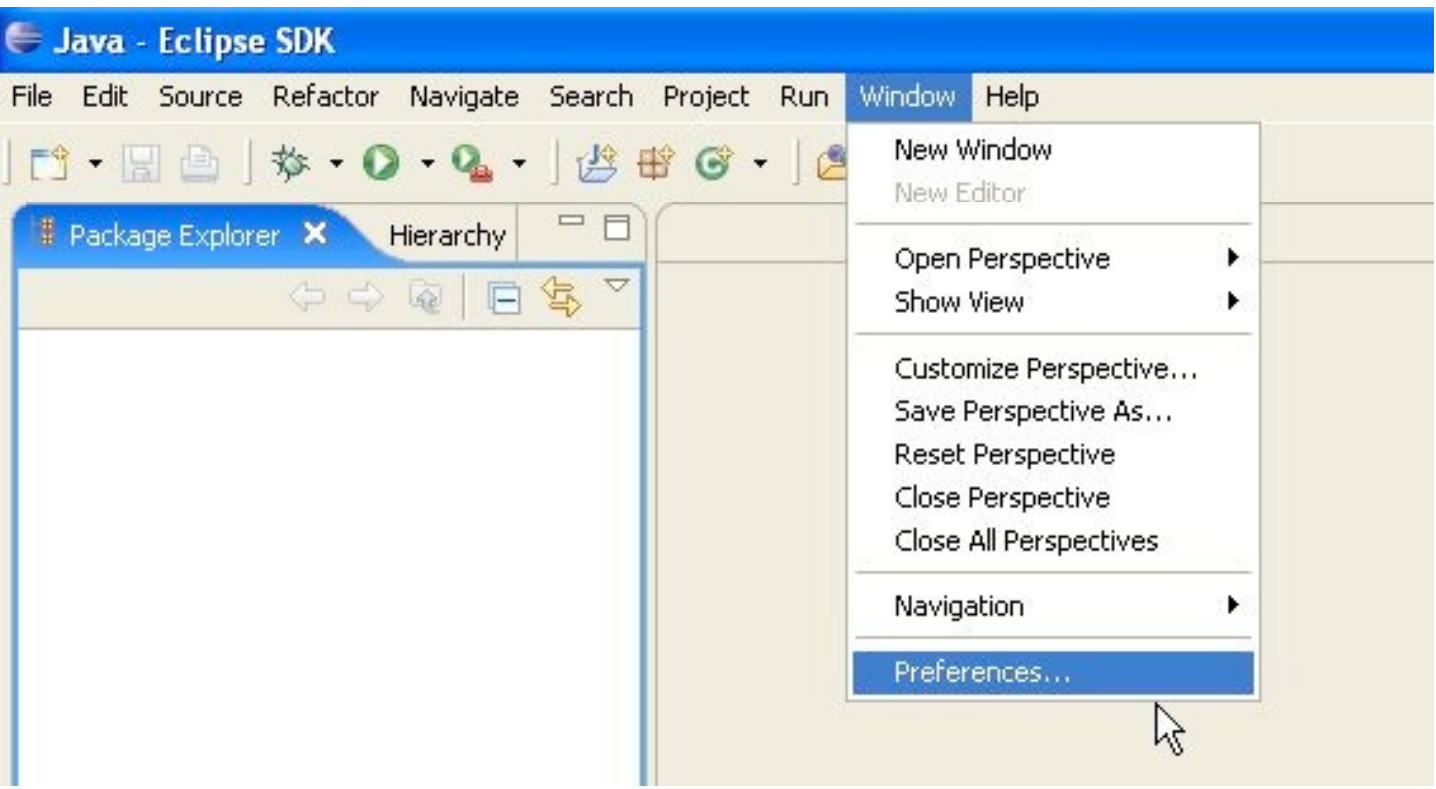

2. Browse the preferences tree: **General/Network Connections/SSH2**.

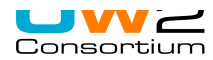

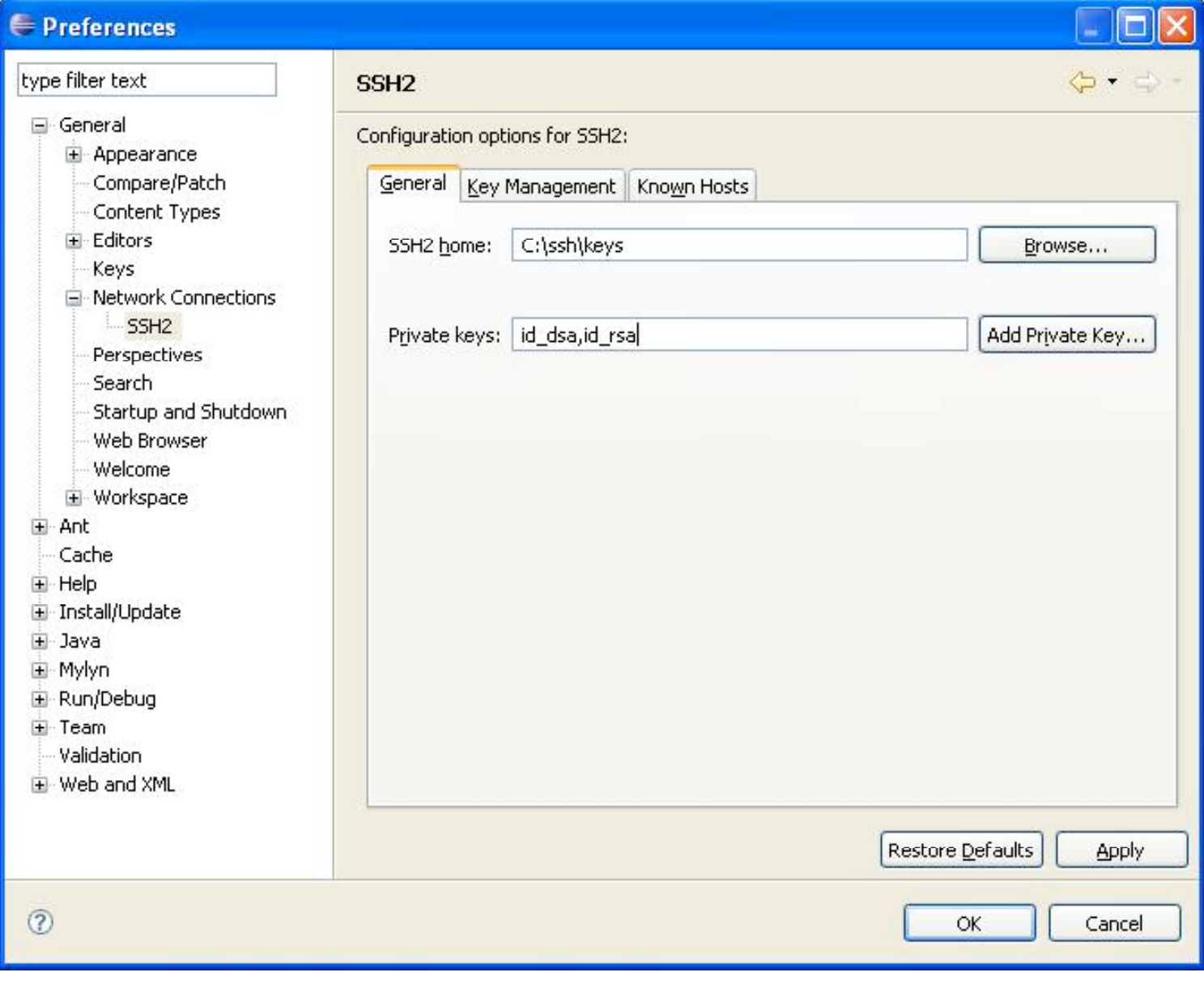

3. Specify an already existing SSH2 key (must be OpenSSH compliant) or create a new key by clicking on the tab Key Management.

**WARNING:** To avoid problems, a useful workaround is to restart Eclipse after SSH configuration if you change the SSH Home path.

# **∈** Preferences

type filter text  $\Phi - \Phi -$ SSH<sub>2</sub> **E** General Configuration options for SSH2: El Appearance Compare/Patch Key Management General Known Hosts Content Types  $H -$ Editors Generate DSA Key... Generate RSA Key... Load Existing Key... **Keys** You can paste this public key into the remote authorized keys file: El-Network Connections SSH<sub>2</sub> ssh-rsa AAAAB3NzaC1vc2EAAAADAOABAAAAgOC5fMW7NEnWpph/UDilgrGohBzYTUv80urho6 Perspectives P2LiNHSffA638WaOtMAi0KKdE/xg7UYf+Y4FpEKt+6dNFoPaDytosDpwUE3YhcMM9iOBP Search Zq+WVOIZwHMsHuQ7aJt2NRKdgqMS/TVqQdooiDLZye7nFqD/EMMbMqhhomFdiZXX8KQ Startup and Shutdown == inria-gforge-key Web Browser Welcome El-Workspace E Ant Cache Fingerprint: 1024 eb:2e:01:0b:2d:fc:0d:66:44:4e:9d:d0:92:24:20:f0 E Help E Install/Update inria-gforge-key Comment: E Java Passphrase: \*\*\*\*\*\*\*\*\*\*\*\*\*\*\*\*\* E-Mylyn E Run/Debug \*\*\*\*\*\*\*\*\*\*\*\*\*\*\*\*\* Confirm passphrase: E Team Validation Export Via SFTP... Save Private Key... E-Web and XML **Restore Defaults** Apply  $\circledR$ OK Cancel

 $\mathbf{U}$ VV $\mathbf{\sim}$ Consortium

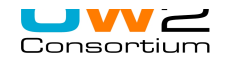

- 3. You have to generate a RSA key?
	- \* add a comment (ex: **user@host**, inria-gforge-key)
	- \* choose a lengthy **passphrase** in the **Passphrase** field and confirm it in the **Confirm passphrase** field.

With your mouse, select the content of the box labeled Public key for pasting into OpenSSH authorized keys file, copy it (that is, hit **Control-C**).

4. Click on the **Save private key** button to save your private key in a file.

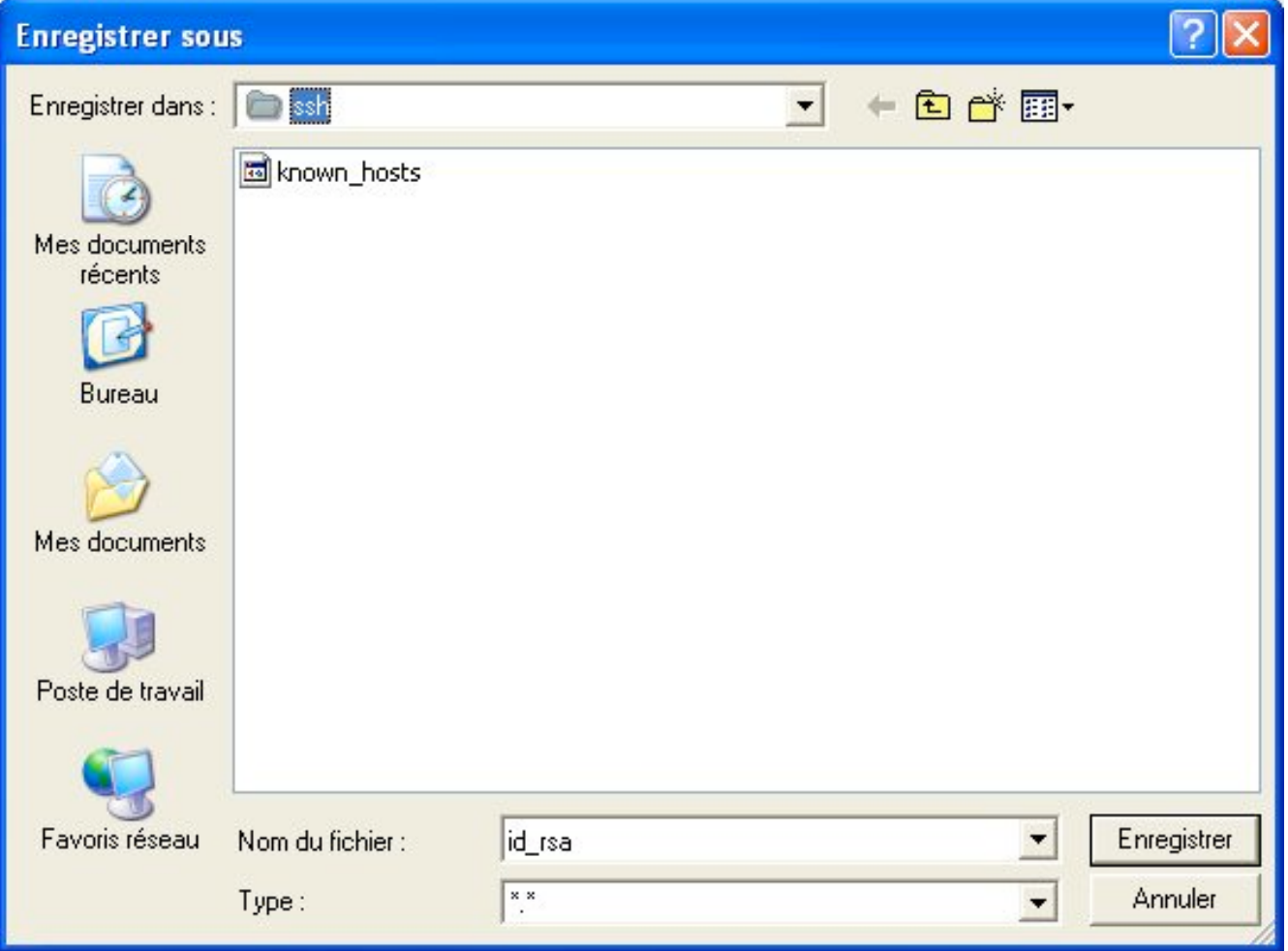

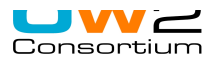

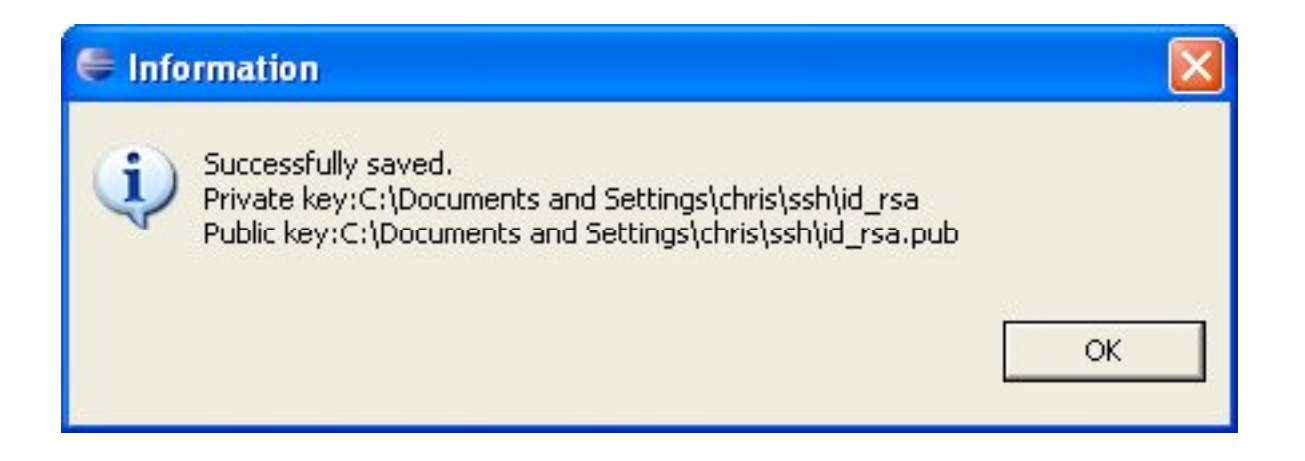

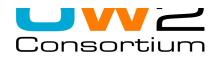

### **Update your OW2 Gforge account**

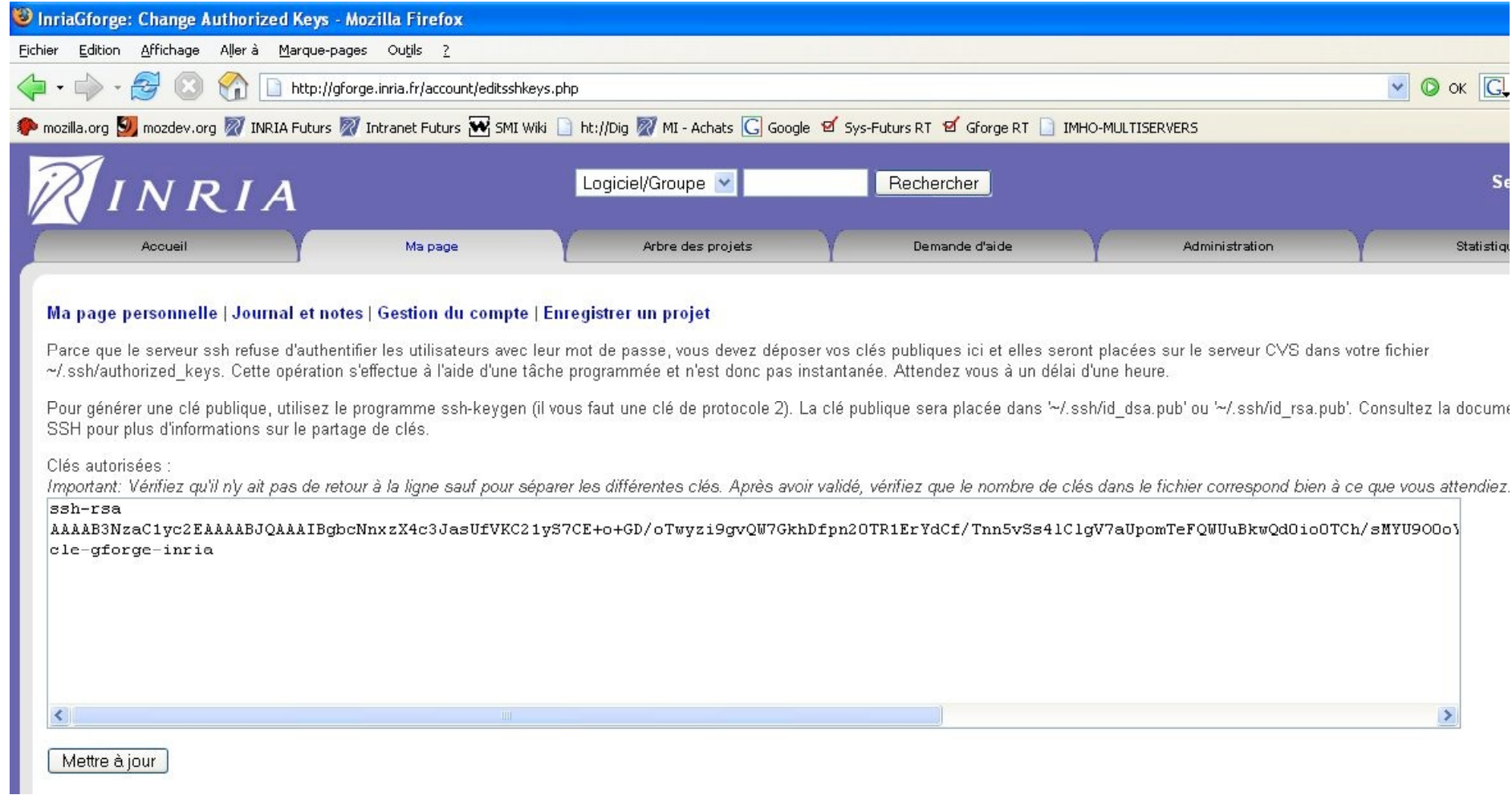

1. Paste your **public key** in the OW2 Gforge website.

To do this, you need to go to your account and then go to **Account maintainance** tab. At the bottom of the Account maintainance tab, you should see a **Shell Account Information section** that contains an **[Edit keys]** link. **Paste (that is, hit control-V) your public key(s) in the empty field below and click the Update button.**

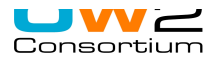

#### **Warning!**

1. A common problem is that the Shell Account Information field does not appear in your account page. This usually happens because you do not belong to any OW2 Gforge project.

To correct this problem, **request the project admin of the project you want to join to add you to the list of the project's contributors.**

2. Please, be aware that uploading your ssh public key on the server will not allow you to connect to the server immediately through ssh. To do so, **you will need to wait at most 24h.** If your connection is impossible 24h later, please, contact the server administrators.